## Asio Directx Full Duplex Driver Cubase Download Free

thanks and best of luck for your query. while you are at it, you can also see which version of directx your pc has in order to know what video driver to download. firstly uninstall the driver you have installed and install the latest driver from the link provided by the manufacturer. if you are still facing the issue then please update your system and let us know. in case you are not sure which video driver to download, you can go to your device manager and click on your sound card. it will provide details about the driver installed in your computer. if you are not sure how to uninstall drivers, click on start -> control panel -> device manager -> sound, video and game controllers. what i had to do was install asio4all and reboot my computer. after rebooting the audio driver was automatically set to non-exclusive and everything was fine. i just had to open up my audio editor and access the preferences. what you have to do is add the dll to windows. then reboot and it should be fine. i have been using cubase 6 for many years and this had never been an issue before until the windows 10 update. the problem is that steinberg was using only one instance of asio4all and it was conflicting with windows 10 and causing the driver to stop working. i hope this helps others out there with this issue! i would say that asio4all shouldnt lock the drivers to one app unless you have that checked in cubase preferences. what should be happening ismultiple instances of asio4all popping up in your control panel. a new one for each app. then you just have to go into your audio editor and check the preferences to ensure asio4all isnt set to exclusive mode (probably a check box

somewhere that allows an app to take exclusive control of the audio device). as you can see, i had to make a couple of changes in my audio preferences. i had to change the audio tab to 'direct sound (asio)'. then i had to change the 'exclusive' setting from 'exclusive' to 'none'. the 'exclusive' setting in windows itself under the audio tab had to be changed from 'yes' to 'no'. then i had to open up my audio editor and access the preferences. after i did all this, i rebooted my computer. thats it. everything was fine. thanks for the help. i also read through some of the other posts and they helped me out a lot.

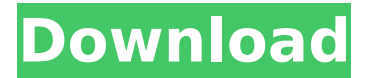

## **Asio Directx Full Duplex Driver Cubase Download**

when you double click on asio4all.exe, the program will open. from here, you need to choose language and then select asio in game. it bypasses all the software layers that other audio drivers have to go through. once you have launched the program, the audio will be outputting through your soundcard. now that you have setup the tools, lets get some recordings started. begin by turning on the volume meters so that we can see what's going on. you can switch between recording and playback by pressing the play and record buttons. you will see the analog meter changing from red to green as the audio captures. you will also notice that the counter under audio > recent is increasing over time. the process of recording audio to your computer is a little bit different depending on your particular daw software. for instance, with cubase, you record audio into cubase's recording window. now, there are several ways you can record audio. using cubase's default settings, you should simply navigate to the track where you want to record. you can choose to record from the drum rack or the arpeggiator. if you choose the drum rack, you can record the synth or a single drum. if you use the arpeggiator, you can choose to play back from any of the patterns or to record a single pattern. next, choose record / repeat / play from the top menu. the software automatically starts a recording or plays back from the point you are currently at. you will notice the meters lighting up as you play and record. notice the current recording and playback volume meters. the meters should light up only when you are recording or playing back audio. you can also choose to start a recording from the arpeggiator. 5ec8ef588b

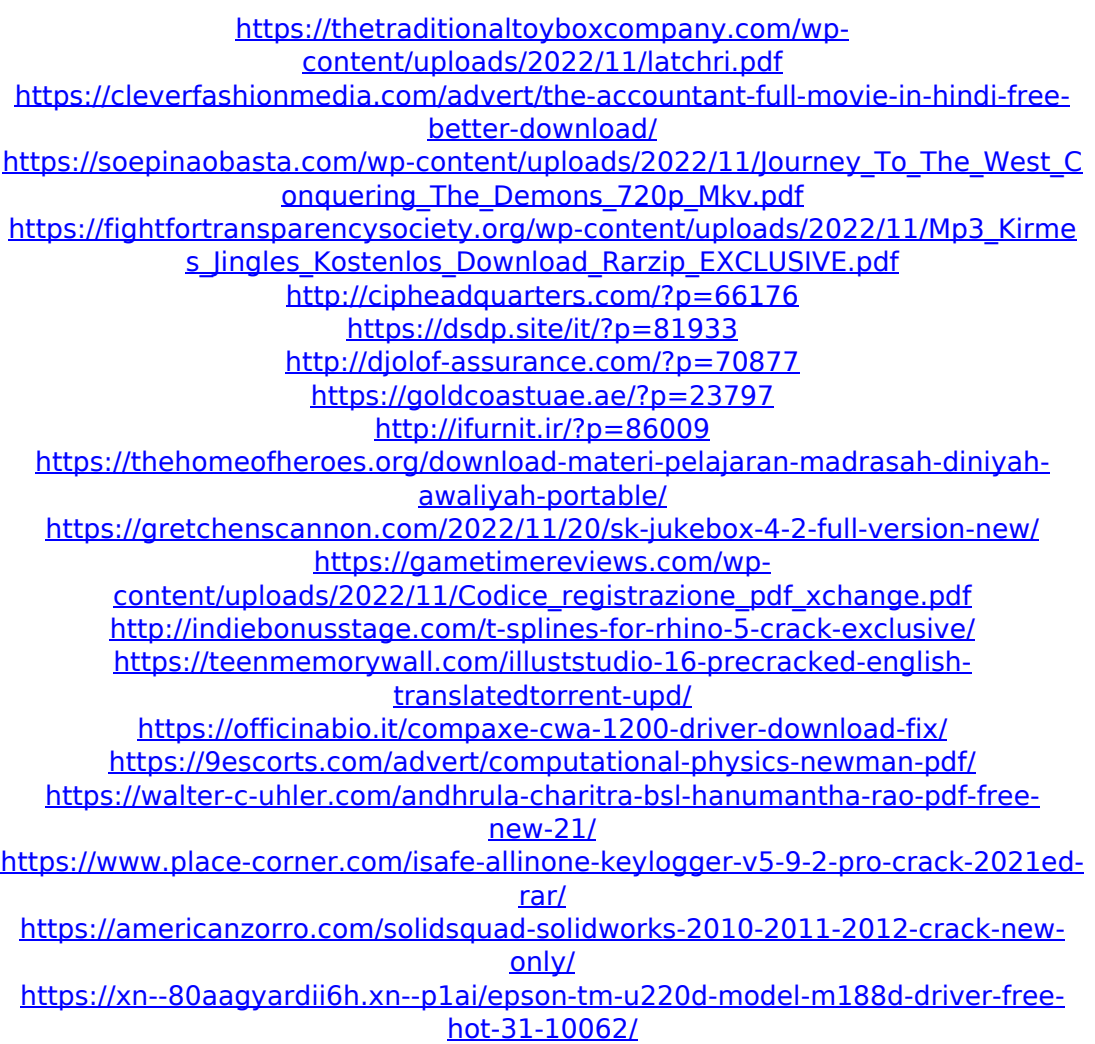